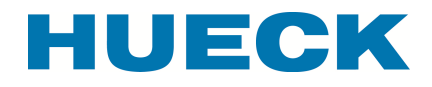

## **Programmbeschreibung**

## **Bestimmung des Wärmedurchgangskoeffizienten U<sub>CW</sub> nach EN 13 947**

Die Norm EN 13 947 wurde überarbeitet und 2006 veröffentlicht (Erscheinungsjahr der deutschen DIN EN 13 947 ist 07/2007).

Die genaue Berechnungsart und weiterführende Hinweise sind in "Wärmetechnische Kenndaten der HUECK / Hartmann Profilsysteme", Kapitel 5 dokumentiert.

## **1. Sprachauswahl und Wahl der Konstruktionsart**

Zunächst wird die gewünschte Sprache (zurzeit stehen Deutsch, Englisch und Französisch zur Verfügung) ausgewählt. Dieses erfolgt durch Drücken der entsprechend beschrifteten Taste. Soll ein bestehendes Projekt weiter bearbeitet werden, so ist der entsprechende Knopf zu drücken. Hierbei werden die Daten in den Taben Ucw\_SG bzw. Ucw\_PR vor Beginn der Eingabe nicht gelöscht. Wird ein neues Projekt bearbeitet, erfolgt eine Löschung der Daten. Der Inhalt der Taben kann

 $43|$ durch Drücken der Tabe **Anter Anteng Auch SC Auch PRA** angesehen werden. Anschließend erfolgt die Rückkehr zur Tabe Anfang.

Die Konstruktionsart wird durch Drücken von geklebte Konstruktion oder gerahmte Konstruktion voreingestellt. Hiernach wird das Eingabeformular angezeigt.

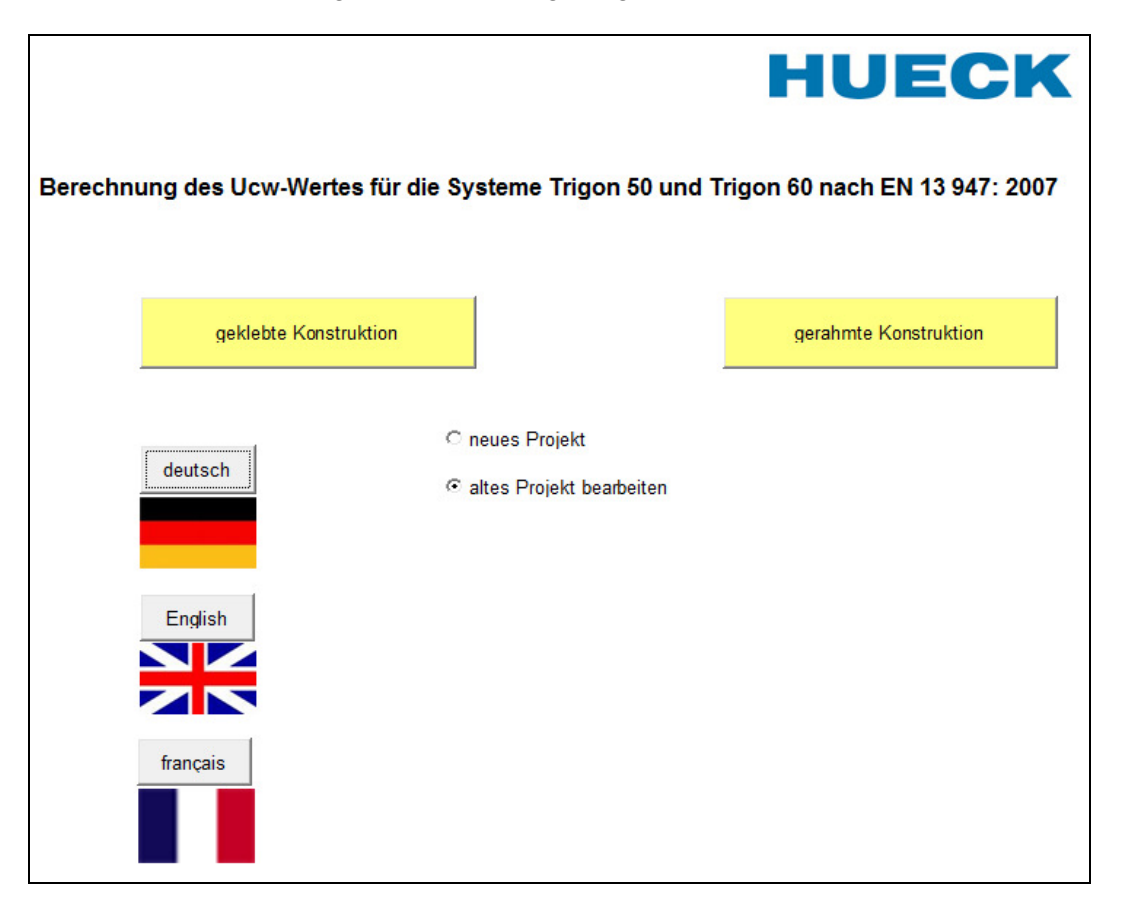

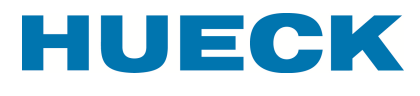

## **1. Eingabeformular**

Die Dateneingabe erfolgt auf dem unten dargestellten Formular. Dieses unterscheidet sich geringfügig, je nachdem, ob eine geklebte oder eine gerahmte Konstruktion ausgewählt wurde. Darüber hinaus sind je nach Konstruktionsauswahl einige Eingabemöglichkeiten gesperrt.

Bei der Eingabe sind die Daten in folgender Reihenfolge einzugeben:

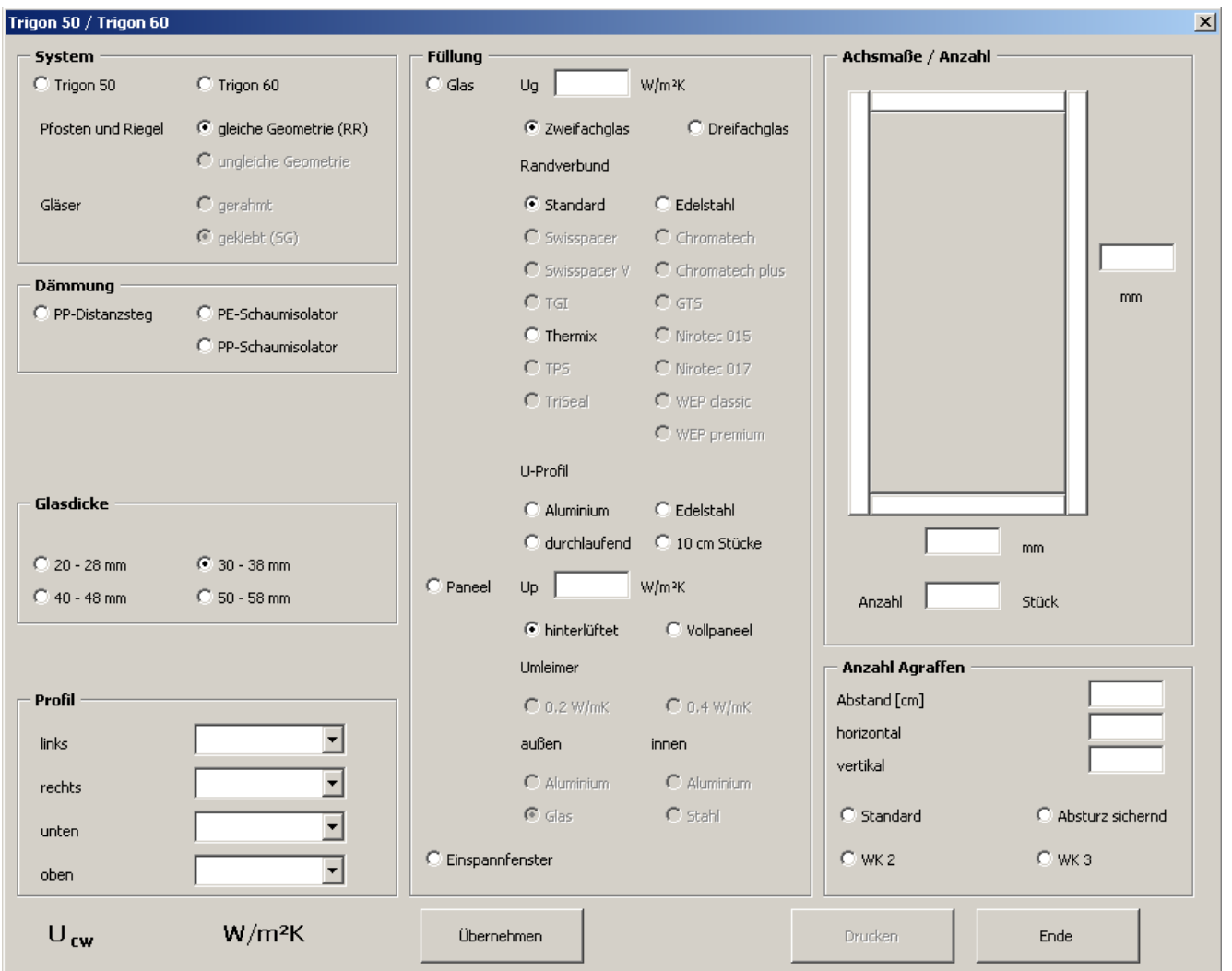

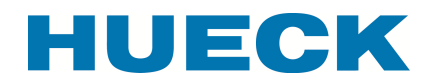

## **1.1 System festlegen**

Zunächst wird das System festgelegt. Hier ist die Auswahl zwischen einer Konstruktion mit 50 mm oder 60 mm Ansichtsbreite möglich.

Bei der gerahmten Konstruktion ist bis auf weiteres die Option ungleiche Geometrie möglich (ehemals VF 50 bzw. VF 60).

Die Option für die Gläser gerahmt bzw. geklebt (SG) wird durch die Auswahl der Konstruktion vorgegeben.

## **1.2 Art der Dämmung**

Der Bereich zwischen tragendem Profil und Andruckleisten kann durch drei verschiedene Körper ausgestattet werde:

- Kunststoff-Distanzprofil
- Schaumisolator aus PP (alt)
- Schaumisolator aus PP-Schaum (neu)

Die Auswahl hat Einfluss auf den Uf-Wert der Pfosten- bzw. Riegelprofile.

## **1.3 Dichtung zwischen Andruckleiste und Füllung**

Bei gerahmten Konstruktionen kann zwischen durchgehender und geteilter Dichtung zwischen Andruckleiste und Füllungen (Glas bzw. Paneel) ausgewählt werden.

## **1.4 Glasdicke**

Die Konstruktion besitzt für unterschiedliche Füllungsdicken unterschiedliche Uf-Werte. Aus diesem Grunde ist die Angabe der Füllungsdicken für die weitere Berechnung unabdingbar.

#### **1.5 Auswahl der Profile**

Es erfolgt die Auswahl der Profile für Pfosten und Riegel. Je nach Geometrie des zu berechnenden Elements kann ein Pfosten- bzw. Riegelprofil entfallen, wenn diese Teil des benachbarten Elements sind. In jedem Fall ist die Eingabe eines Pfostens bzw. Riegels notwendig.

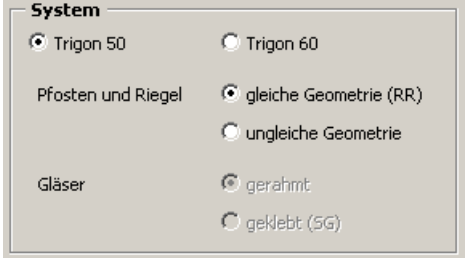

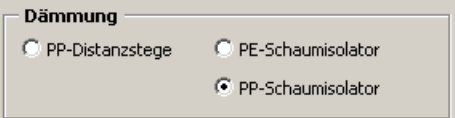

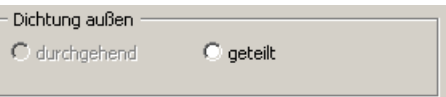

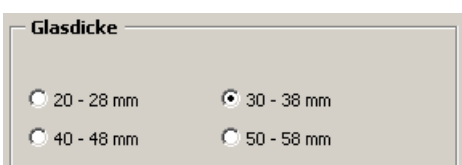

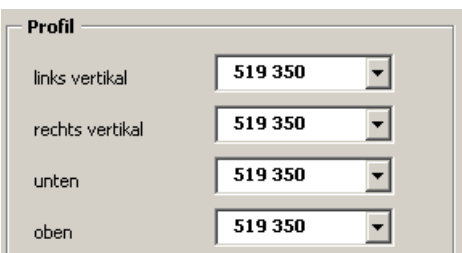

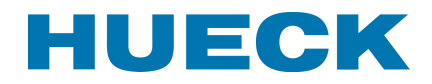

**Bauphysik und Patente** 

Beispiel für eine Aufteilung einer Fassade für die Berechnungen in Einzelelementen

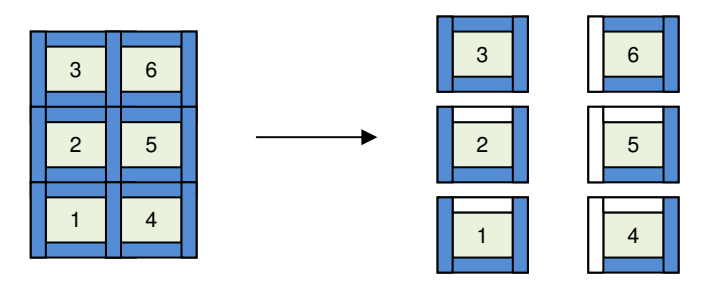

Blaue Pfosten- bzw. Riegelprofile sind mit Artikelnummern zu belegen, weiße Profile bleiben bei der Eingabe frei.

## **1.6 Definition der Füllung**

Eine Füllung kann aus Glas (Zwei- oder Dreischeiben-Isolierglas), Paneel oder Einspannfenster bestehen.

Bei Glas ist zunächst der  $U<sub>0</sub>$ -Wert anzugeben. Anschließend ist festzulegen, ob es sich um eine Zwei- oder Dreifachverglasung handelt.

Bei gerahmten Gläsern kann aus allen Randverbundsystemen ausgewählt werde. Bei geklebten Gläsern stehen wie nebenstehend gezeigt nur Standard, Edelstahl oder Thermix zur Verfügung.

Bei geklebten Gläsern ist zusätzlich festzulegen, aus welchem Material die U-Profile im Randverbund gefertigt sind und ob sie durchlaufend oder in 10 cm – Stücken verwendet werden. Diese Eingabe entfällt bei gerahmten Gläsern.

Paneele werden zunächst durch ihren U<sub>p</sub>-Wert festgelegt. Wird ein hinterlüftetes Paneel verwendet, ist hinterlüftet anzuklicken. Weitere Angaben sind nicht notwendig. Bei Vollpaneelen sind weitere Angaben notwendig:

- Wärmeleitfähigkeit des Umleimers
- Materialien der Innen- bzw. Außenschale des Paneels.

Wird in der Ausfachung ein Einsatzfenster eingesetzt, kann dieses mit Anklicken von Einspannfenster ausgewählt werden. In diesem Fall erscheint nach dem Drü-

cken des Buttons Übernehmen ein weiteres Eingabefenster zur Festlegung des Fenstersystems. In jedem Fall sind zusätzlich Angaben zum verwendeten Glas zu machen!

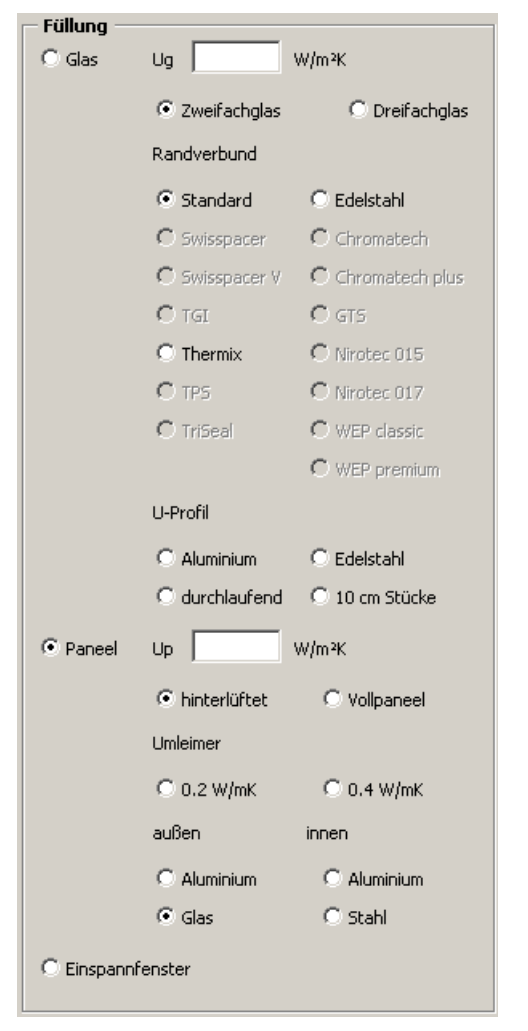

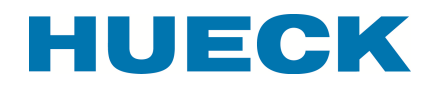

#### **1.7 Geometrie des Elements**

Als nächstes erfolgt die Eingabe der Geometrie des Elementes. Für die Breite und Höhe sind jeweils die Achsmaße einzutragen. Darüber hinaus erfolgt die Eingabe der Anzahl gleicher Elemente, die im Fassadenausschnitt verwendet werden.

## **1.8 Anzahl Agraffen** (nur bei SG-Fassaden)

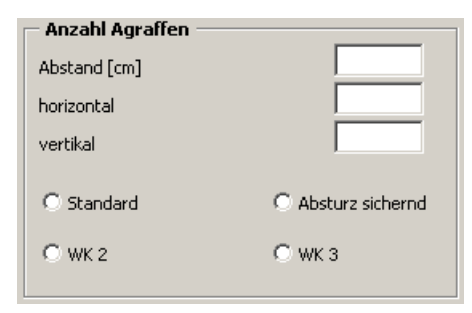

Werden SG-Fassaden berechnet, so ist die Anzahl der eingesetzten Agraffen anzugeben. Dieses kann automatisch erfolgen, indem man die Standard, Absturz sichernd oder die Einbruch

hemmenden Varianten WK 2 oder WK 3 anklickt. Die Anzahl kann überschrieben werden.

# $\frac{1}{250}$  $mm$  $\sqrt{1000}$  $mm$ Anzahl  $1$ Stück

Achsmaße / Anzahl

## **1.9 Festlegung des Einsatzelementes**

Werden Einsatzelemente verwendet, ist darüber hinaus das verwendete Fenstersystem sowie dessen Ausstattung anzugeben. Je nach System sind die Auswahlmöglichkeiten eingeschränkt.

**Nach dem Drücken der Taste Berechnen erfolgt die vollständige Berechnung des Elements. Die Taste Übernehmen der Haupteingabemaske ist nicht noch einmal zu drücken!** 

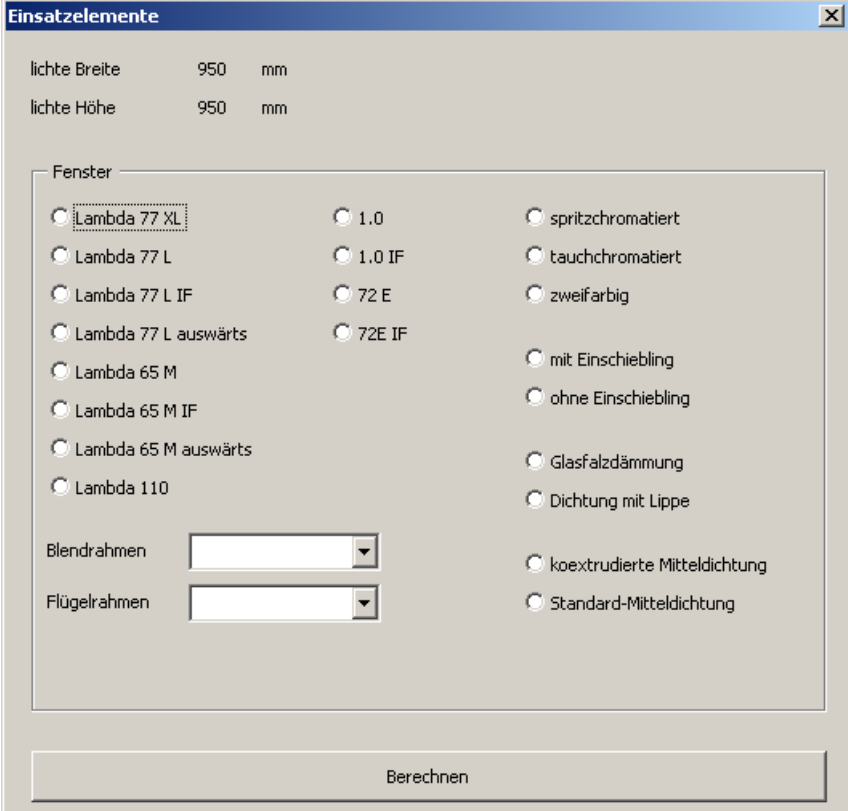

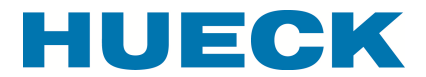

## **3 Drucken**

Ein detaillierter Ausdruck der Berechnung des U<sub>cw</sub>-Wertes erfolgt nach Betätigung der Taste Drucken.

## **4 Programm beenden**

Das Programm wird durch Drücken von Ende beendet.

## **5 Sonstige Hinweise**

Die technischen Daten der Pfosten- und Regelprofile sind im Arbeitsblatt Profile hinterlegt. Sollen Fassadenelemente mit objektbezogene Profilen berücksichtigt werden, so können diese direkt im Anschluss (ohne Leerzeile) an die bestehenden Daten eingegeben werden. Dieses hat vor dem Aufrufen des Buttons Starten zu erfolgen, damit die Profile bei der Berechnung zur Verfügung stehen und angezeigt werden können.

## **Genereller Hinweis:**

Um die zur Berechnung notwendigen Makros nutzen zu können, ist es notwendig, im Excelprogramm die Sicherheitsstufe auf mittel einzustellen. Dieses geschieht durch Optionen **Sicherheit Makrosicherheit** Sicherheitsstufe mittel